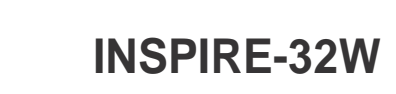

**QUICK INSTALLATION GUIDE**

This manual is a part of manuals set. Read carefully all manuals before install the product.

This product is designed for indoor use only.

## 01 BOX CONTENT

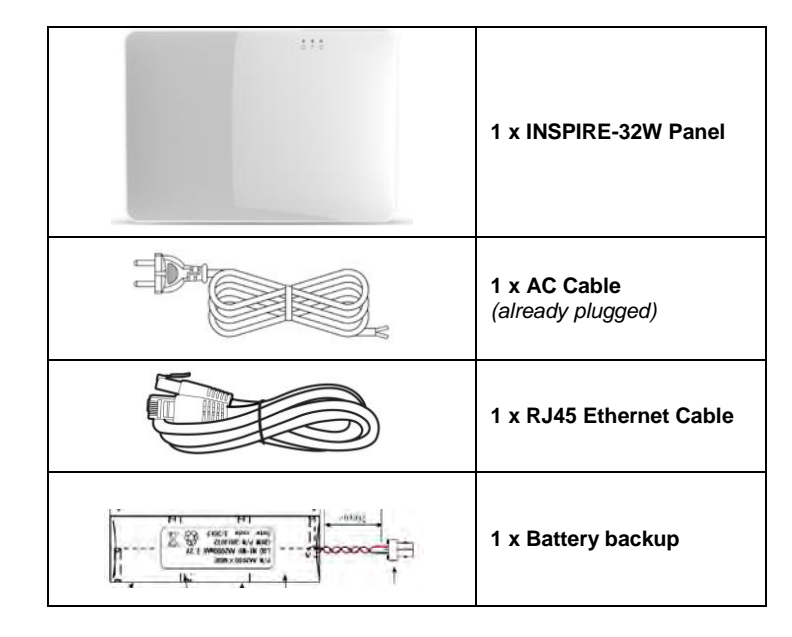

## 03 PANEL OVERVIEW

### **Rear View**

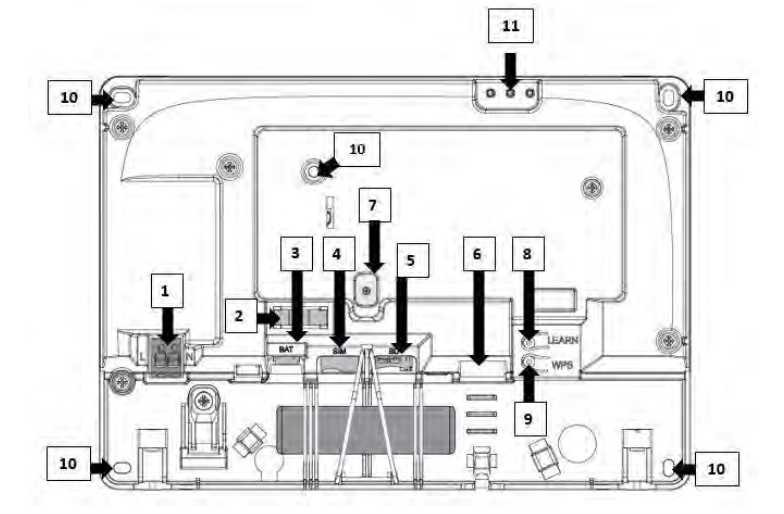

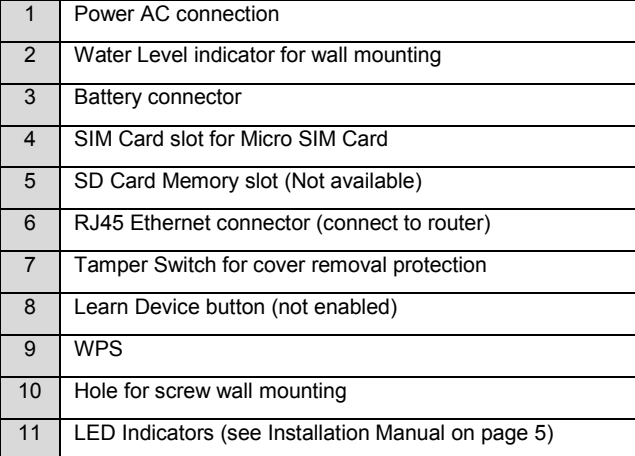

### 02 BEFORE THE INSTALLATION

INSPIRE-32W must be installed close to a power socket and connected to an Internet connection through Ethernet RJ45 cable, Wi-Fi or GPRS.

If you wish to use GSM/GPRS feature please install a micro SIM card (not supplied) into your panel and make sure that the quality of reception is sufficient.

The internet connection allows the installer to configure and the end-user to remotely monitor and control the INSPIRE-32W panel.

The connection to the panel can be done via: Web Personal page a[t https://cloud.sim](http://www.xxx.com/)-security.net/ Smartphone Android or Ios ("*XXX*" mobile application) Tablet Android App ("*Inspire keypad*"). Installer Web page at [https://installer.sim-security.n](http://www.stage-installer.xxx.xyz/)et/

### 03 INSTALLATION AND CONNECTION

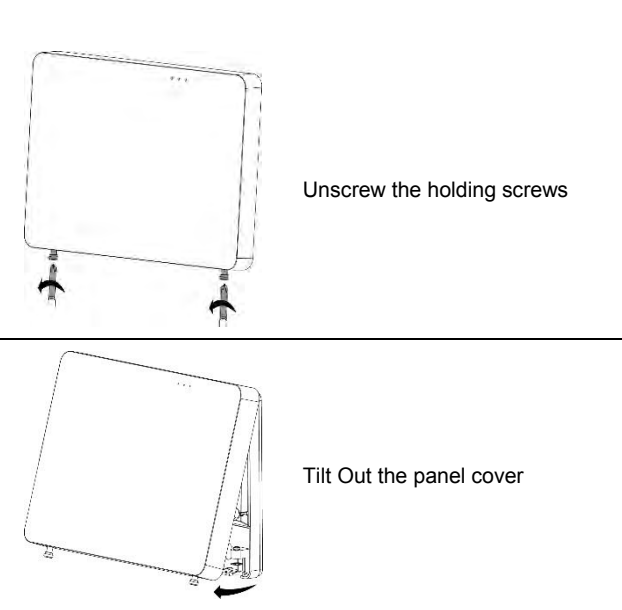

Place the unit on the wall and use

the water level indicator to position it straight. Mark the holding holes on the wall

and drill the wall. Mount the unit on the wall with

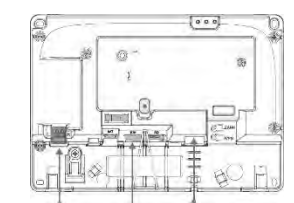

screws

Ethernet – Connect the Ethernet cable to a router or an internet

outlet

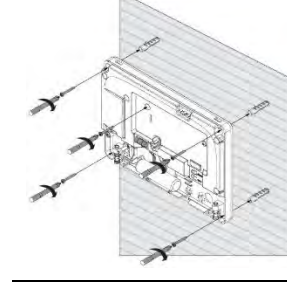

GSM – Insert micro-SIM card into the SIM card slot

AC – Plug into a power outlet

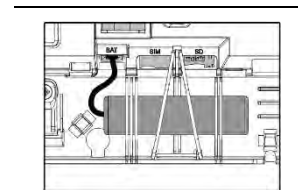

Connect the backup battery

Insert back the front cover by tilting it inside

Close the 2 holding screws

Connect the panel to AC Power

# 04 PANEL CONFIGURATION

After mounting the INSPIRE-32W panel, connect it to the AC and to the internet via the Ethernet cable plugged into the router.

The panel is configured to automatically connect and register on the cloud.

The configuration of the INSPIRE-32W panel has to be performed through the web installer interface.

Please refer to your local distributor for information and c[redentials to https://installer.sim-securit](https://stage-installer.xxx.xyz/#!/login)y.net/

Please unscrew the mounting bracket from the panel. Then lift the two notches located on the both sides of the bracket

# 05 QUICK PROGRAMMING

Enter the installer code (by default the code is 000000).

## **Installer code**

For security reasons, it is highly recommended to change the installer code. Go to "Miscellaneous" and change the installer code in Panel Options and submit.

### **Users codes and names \_\_\_\_\_\_\_\_\_\_\_\_\_\_\_\_\_\_\_\_\_\_\_\_\_\_\_\_\_\_\_\_**

Inspire panel can manage up to 16 users. Click on User to change its code and name

Learn remote pendant by inserting its unique ID number

Click "Submit" to save changes and activate users and pendants

**Note**: to activate pendants, press on the two lower buttons.

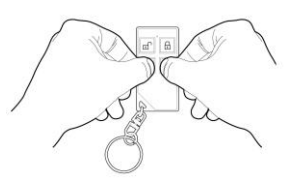

#### **Areas Names \_\_\_\_\_\_\_\_\_\_\_\_\_\_\_\_\_\_\_\_\_\_\_\_\_\_\_\_\_\_\_\_\_\_\_\_\_\_\_\_\_**

INSPIRE-32W panel offers up to 4 areas (partitions) Select the Area to change its name (Ex: Home)

#### **Zones \_\_\_\_\_\_\_\_\_\_\_\_\_\_\_\_\_\_\_\_\_\_\_\_\_\_\_\_\_\_\_\_\_\_\_\_\_\_\_\_\_\_\_\_\_\_\_**

INSPIRE-32W panel offers up to 64 wireless zones (32 ISM and 32 DECT ULE)

Click on required zone to display its options.

Insert unique ID number of the device and give it a name. Set up working mode of the zone (Stay mode, 24-hour…) Specify Area activation assignment

#### **Note**:

The pairing of DECT ULE device must be preliminarily performed from "Communication" → "DECT" → "Learn DECT Device". When the DECT device pairing is done, then you can go to "Radio Zones" and assign the DECT device ID to a zone between zones 33 to 64.

Click "Submit" to save changes and activate learned zones.

INSPIRE-32W panel offers up to 32 wireless outputs (16 ISM and 16 DECT ULE AC Smart Plugs)

Click on required output to display its options.

Insert unique ID number of the device and give it a name.

### **Note**:

The pairing of DECT ULE device must be preliminarily performed from "Communication" → "DECT" → "Learn DECT Device". When the DECT device pairing is done, then you can go to "Outputs" and assign the DECT ID to an output between 17 to 32.

### **Report Channels \_\_\_\_\_\_\_\_\_\_\_\_\_\_\_\_\_\_\_\_\_\_\_\_\_\_\_\_\_\_\_\_\_\_\_\_\_\_\_**

INSPIRE-32W panel offers 4 reports channels types for events communication.

Click on a report channel to display its options.

Select channel type as follow:

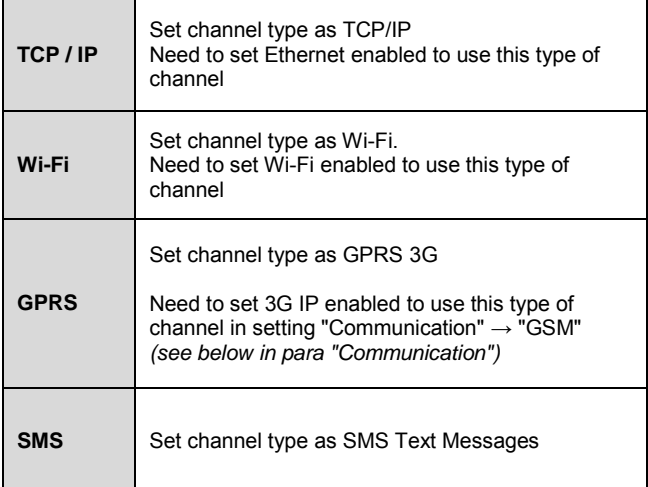

Active the channel and destination address or phone number

Select the operated protocol ("**Crow**" by default. Change it if needed for connection to monitoring station)

If the selected channel is a backup of another channel, you can edit it.

### **Communication \_\_\_\_\_\_\_\_\_\_\_\_\_\_\_\_\_\_\_\_\_\_\_\_\_\_\_\_\_\_\_\_\_\_\_\_\_\_\_**

Default remote access password is "12345678", we recommend modifying it.

Activate communication paths configured in "*Report Channels*".

TCP/IP:

By default, the DHCP is active; the router will assign the internal IP of the INSPIRE-32W. You can assign a dedicated IP address to the panel by filling its static IP, Subnet mask and its Gateway (address of the router).

### GSM IP:

This option activates the GPRS. Fill the APN received of your provider.

GSM SMS:

This option activates SMS features if enabled in "Report Channels".

Wi-Fi:

The Inspire™ panel can connect to the router in Wi-Fi. Fill the network SSID (name of the wireless network), Security type and network password.

DECT:

Learn DECT devices and go to "Zones" or "Outputs" to assign paired devices.

RF Repeater: The Inspire™ panel can support up to 4 wireless repeaters. Insert the ID number of repeater. In case of jamming, you can adjust the RF Channel frequency range between 1 to 5.

### **Diagnostic \_\_\_\_\_\_\_\_\_\_\_\_\_\_\_\_\_\_\_\_\_\_\_\_\_\_\_\_\_\_\_\_\_\_\_\_\_\_\_\_\_\_\_\_\_\_\_\_\_\_**

### After submitting the configuration, check connections status of the panel:

- Battery Status
- Ethernet network status with internal connection status.
- Wi-Fi connection status
- GSM and GPRS status with RSSI level
- ISM 2-Way Wireless Radio information

### **Walk Test \_\_\_\_\_\_\_\_\_\_\_\_\_\_\_\_\_\_\_\_\_\_\_\_\_\_\_\_\_\_\_\_\_\_\_\_\_\_\_\_\_\_\_\_\_\_\_\_\_\_\_**

Check Zones connection status, device type and RSSI signal of each ISM detectors.

Click on "Start Walk Test" to start the test.

After configuration of your panel, go t[o https://cloud.si](http://xxx.com/)m-security.net/ and proceed with the user registration to your Inspire™ panel.

By cross-walking all of the detectors connected to the system and activating them, the associated zone will latch up to allow verification that all zones are working properly.

- Connect to its registered control panel
- Monitor and Control panel and connected devices
- Browse alarm pictures and request for immediate take picture
- Get panel connection info
- Manage cloud users

Press "Exit & Stop Walk Test" button, the walk-test mode will be terminated

The results of the walk-test will be displayed on the screen to verify which detectors were triggered during walk-test mode

## 06 WEB SERVICES

# **End User Personal Web Page**

Your INSPIRE panel is configured by default for direct communication to Cloud.

The Cloud personal user webpage give to the end user direct access to all of its registered control panels.

This personal webpage offers to the end user possibility to:

**Login:** If you already have an account on Cloud, fill these form

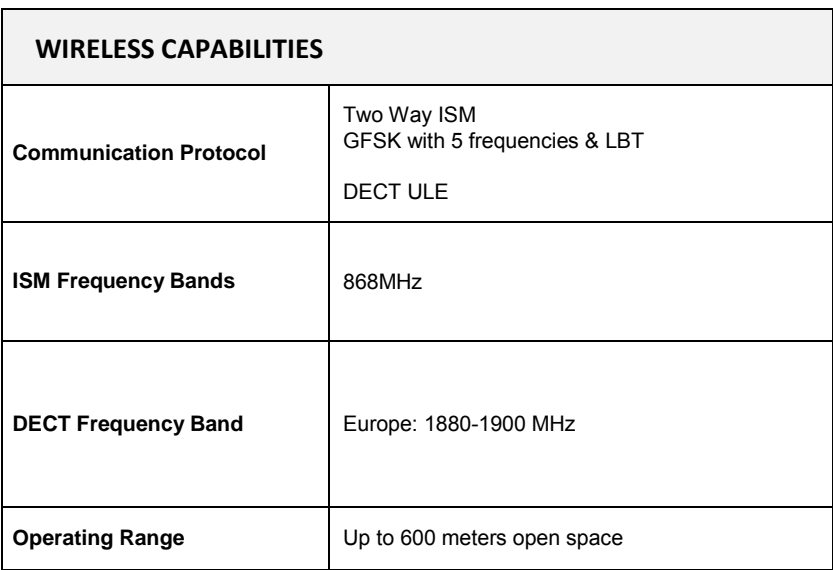

**Sign up:** Click this link to start registration of new user

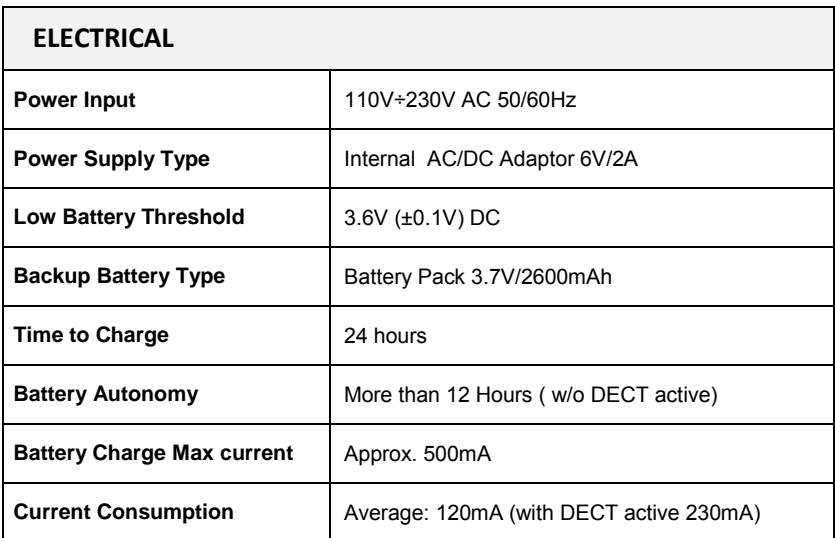

**Forgot Password:** Click this link to retrieve your password

**Language:** Select your preferred language

## **Mobile Applications**

### *Smartphone iOS and Android*

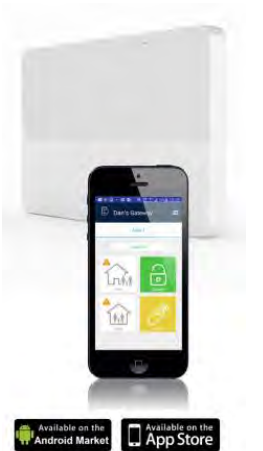

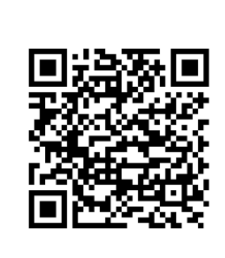

Install the Mobile application on your smartphone (iOS / Android)

**Features \_\_\_\_\_\_\_\_\_\_\_\_\_\_\_\_\_\_\_\_\_\_\_\_\_\_\_\_\_\_\_\_\_\_\_\_\_\_\_\_\_\_\_\_\_\_\_\_\_\_\_\_**

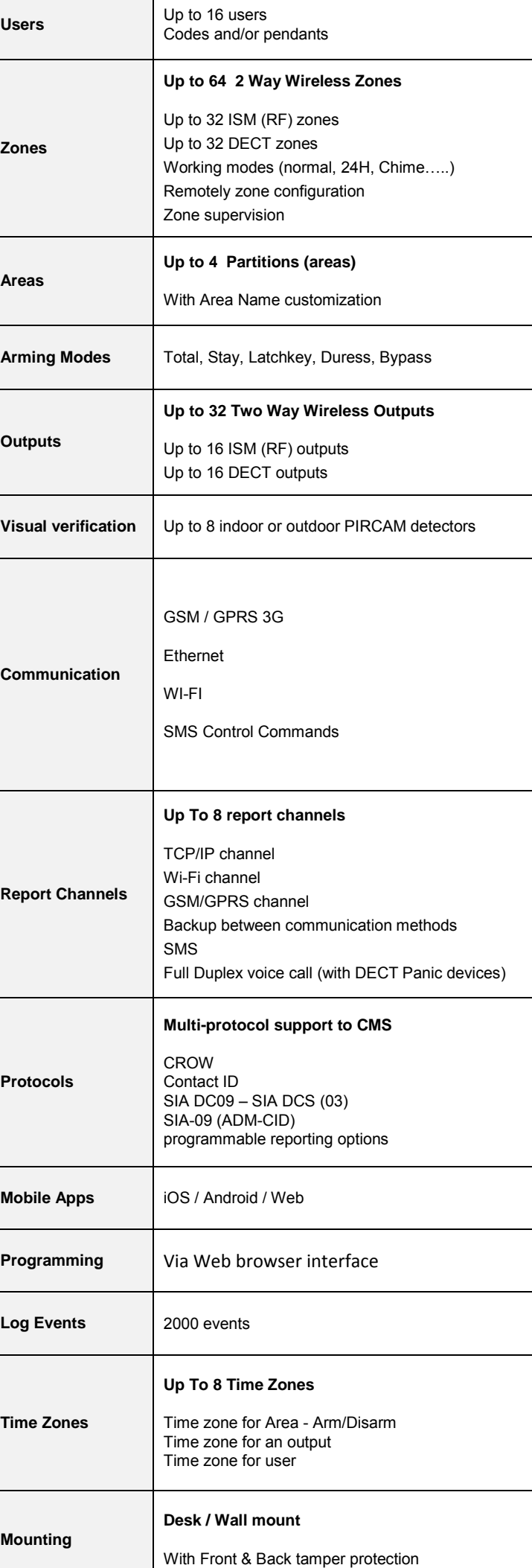

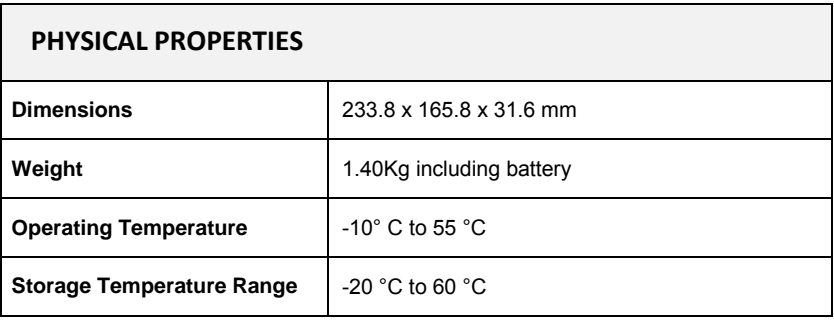

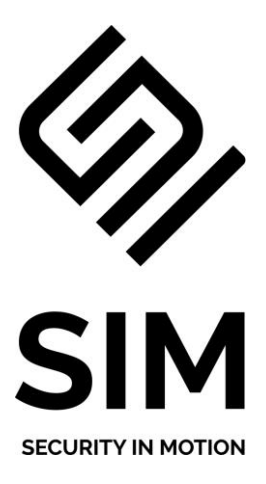

[www.sim-security.net](http://www.sim-security.net/)